# Office 365 Migration Walkthrough

## Contents

| Office 365 New Account Walkthrough                                   |    |
|----------------------------------------------------------------------|----|
| Overview                                                             |    |
|                                                                      |    |
| Logging into Outlook and Registering for Multi-Factor Authentication |    |
| Configuring Mobile Email                                             | 11 |

### Overview

This document will walk you through logging into Office 365 for the first time and configuring your multifactor authentication used for both your account and for password resets.

- Username = Your full @sussex.edu email address.
- Password = Your computer password
- Webmail login = <a href="https://outlook.office.com">https://outlook.office.com</a>

# Logging into a webmail and registering for Multi-Factor Authentication

1. In a browser, go to <a href="https://outlook.office.com">https://outlook.office.com</a>, enter your email, and click "Next"

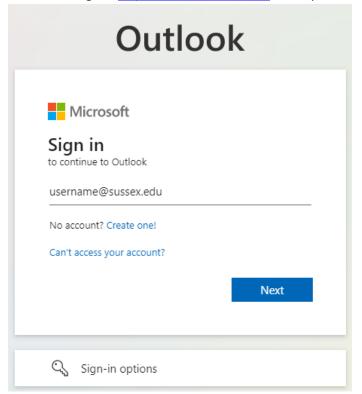

2. An Office 365 page with SCCC background will open prompting for a password. Enter your password.

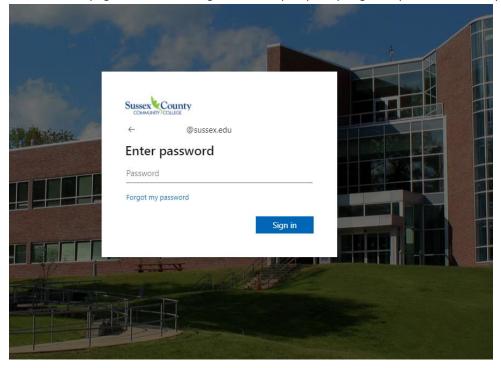

3. On the More Information Required screen, click Next

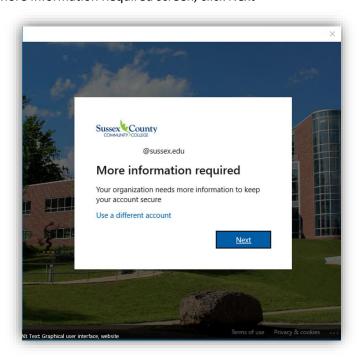

- 4. On the Keep Your Account Secure screen, download the Authenticator app on your mobile device. For instructions on how to install, click on the link provided or the **Download Now** link. Click **Next**.
  - a. Recommended method: Microsoft Mobile Phone Authenticator App | Microsoft Security Please skip to Step 6

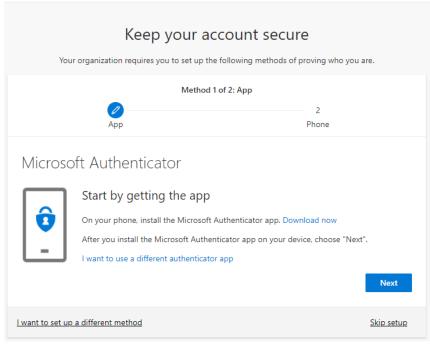

b. Alternative option – to authenticate by a phone call. Please click on I want to set up a different method, select Phone and follow screenshots below.

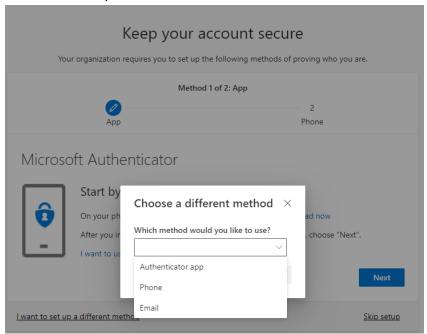

Then check **Call me** option and enter a phone number and click on **Next**. You will receive a call with directions to proceed.

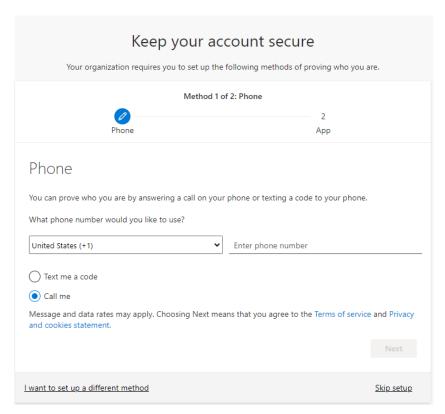

Upon successful confirmation your will see the following window:

| Keep your account secure  Your organization requires you to set up the following methods of proving who you are. |                   |  |
|----------------------------------------------------------------------------------------------------|-------------------|--|
| Method 1 of 2: Phone                                                                                             |                   |  |
|                                                                                                    | 2                 |  |
| Phone                                                                                                    | Арр               |  |
| Phone                                                                                                    |                   |  |
| Call answered. Your phone was registered successfully.                                                           |                   |  |
|                                                                                                    | Next              |  |
|                                                                                                    | <u>Skip setup</u> |  |

If you do not wish to set Microsoft Authenticator, you have an option to click on I want to set up a different method

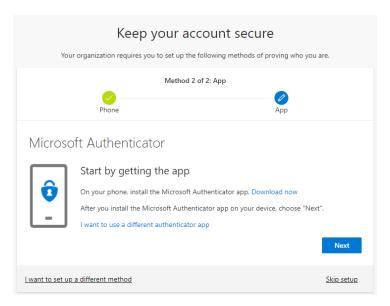

After clicking next, you will be asked to set up password reset method. Available options are email or an Authenticator app:

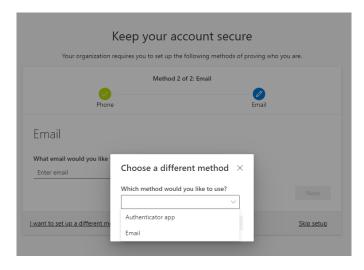

To proceed with an email address (used for password resets), follow the steps below:

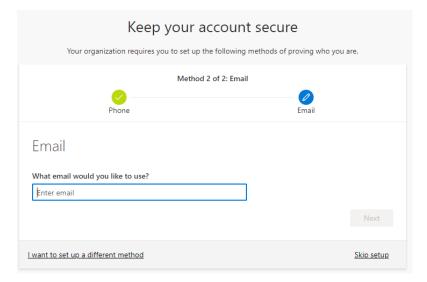

After entering your email address, you will receive a code to that address, please copy and enter it

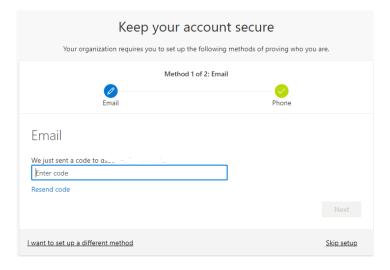

### Completed process:

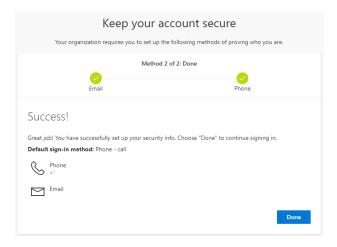

### 5. Click **Next** to set up your account

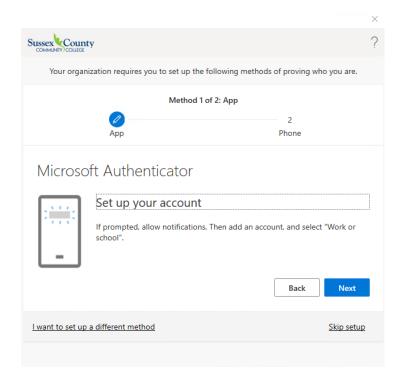

6. A QR code will appear on your computer screen.

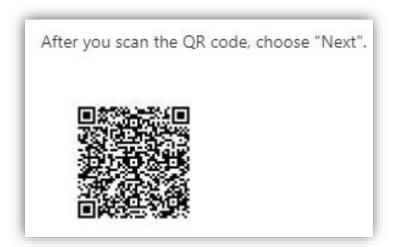

- 7. On your mobile device, launch the Authenticator app
  - a. Click the + to add an account
  - b. Click on Work or School Account
  - c. Scan the QR code
- 8. Click **Next** on your computer

9. Click Approve notification on your mobile device

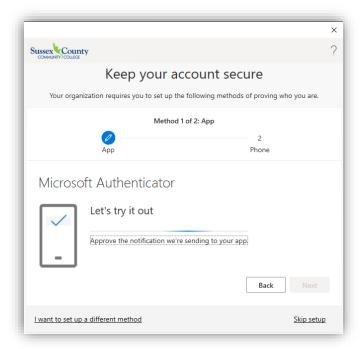

10. Click Next once the notification was approved

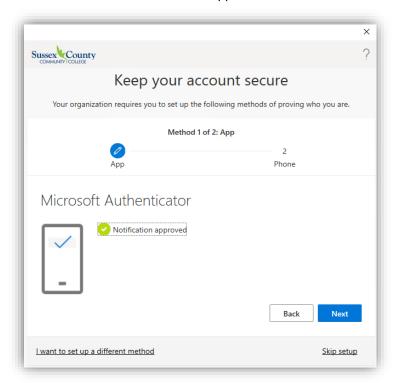

11. On the **Keep your account secure screen**, enter your mobile phone number to receive a text message for verification. You can also select the option to receive a call for verification.

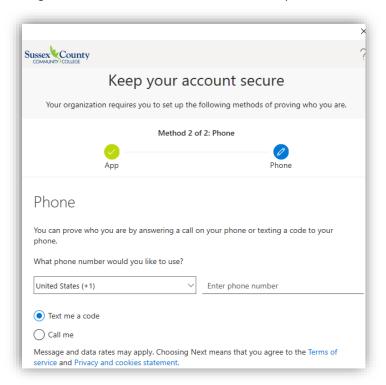

12. Click Next once you enter your code

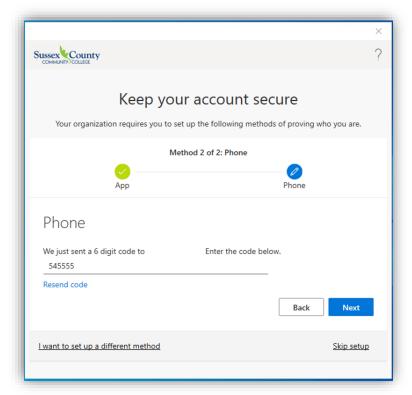

13. Click Next and click Done

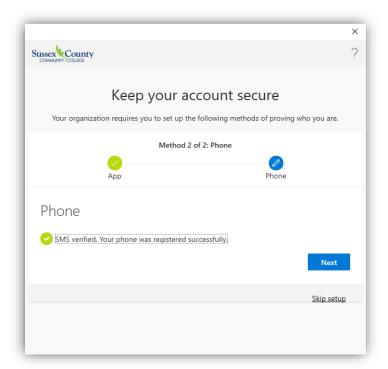

14. If the following window appears, when setting up an Outlook client, make sure **Allow my** organization to manage my device and click **OK** 

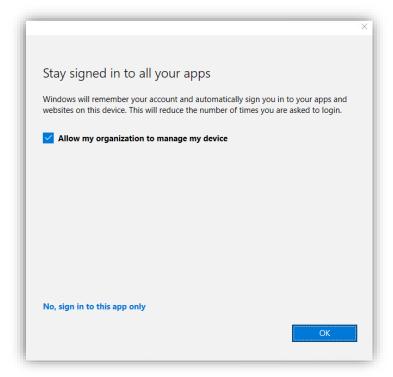

15. You email account should now open.

# Configuring Mobile Email

After the migration, you will need to remove your @sussex.edu email from your phone and add it back. We highly recommend you use the Outlook mobile app over the built-in mail app on your iOS/Android device.

Sussex email using the Outlook app on iOS

• Set up an Outlook account in the iOS Mail app (microsoft.com)

Sussex email using the Outlook app on Android

• Set up email in the Outlook for Android app (microsoft.com)

Sussex email using the built-in mail app on iOS

• Set up an Outlook account on the iOS Mail app (microsoft.com)

Sussex email using the built-in mail app on Android

• Set up email in Android email app (microsoft.com)